# **iSmartMate**

使用手册

**Ver 1.1** 

# 目录

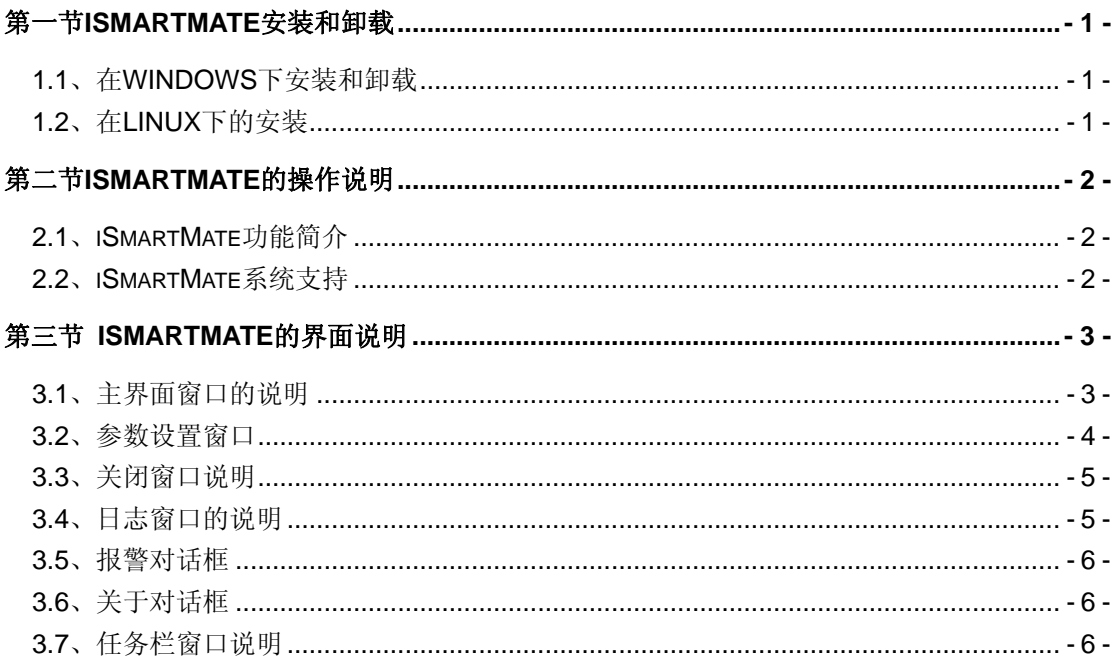

# <span id="page-2-0"></span>第一节 **iSmartMate** 安装和卸载

### **1.1**、在 **WINDOWS** 下安装和卸载

将光盘放入光驱中,点击iSmartMate.exe图标,然后进入到安装向导过程, 如图1和图2所示。

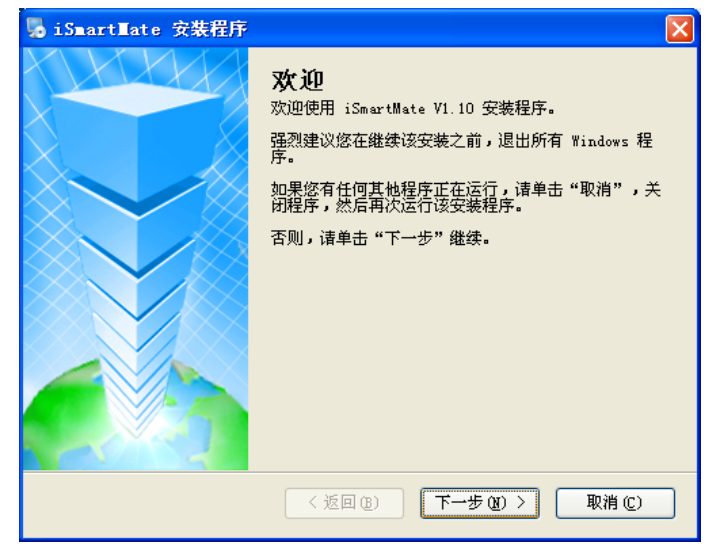

图1 安装向导

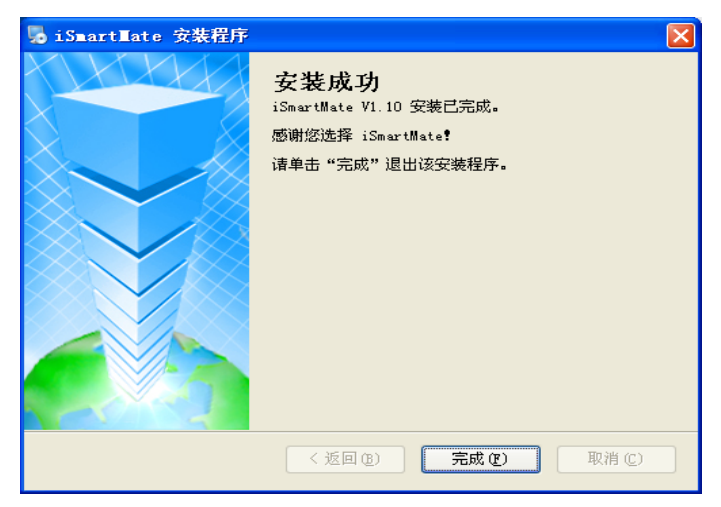

图2 安装完成

软件如需卸载,可在开始程序菜单栏进行软件卸载。

### **1.2**、在 **LINUX** 下的安装

将iSmartMate.bin文件拷贝至相应安装目录下,在Terminal终端使用sh iSmartMate.bin命令, 即可进行安装, 详细安装请参考linxu文件夹。

## <span id="page-3-0"></span>第二节 **iSmartMate** 的操作说明

iSmartMate为UPS辅助的关机程序,可安装于网络的windows系统计算机 上,通过SNMP网口转换卡与UPS相连,当iSmartMate通过固定IP和端口接收到 由网络上的UPS所送出的市电故障,电池故障和UPS故障等讯息时,可保存和 记录文档后, 安全得关机。

#### **2.1**、**iSmartMate** 功能简介

支持RFC1628的SNMP协议远程监控UPS;

可监控UPS的各种故障信息,功能使能设置和关机时间设置; 可选择关闭系统前自动保存重要文档,进入休眠状态等方式; 在关机或者休眠之前若故障解除可自动恢复正常; 可以记录关机前文档档案,用户可通过关机档案查询记录; 支持任务栏隐藏模式运行,告警后可弹出告警信息; 联机断开后可自动连接,并且有开机自动启动功能;

#### **2.2**、**iSmartMate** 系统支持

Microsoft Windows 95/98/NT Microsoft Windows 2000/2003/2008/2012 Microsoft Windows Me Microsoft Windows XP (32/64) Microsoft Windows Vista (32/64) Microsoft Windows 7 (32/64) Microsoft Windows 8 (32/64) Linux (32/64)

# <span id="page-4-0"></span>第三节 **iSmartMate** 的界面说明

### **3.1**、主界面窗口的说明

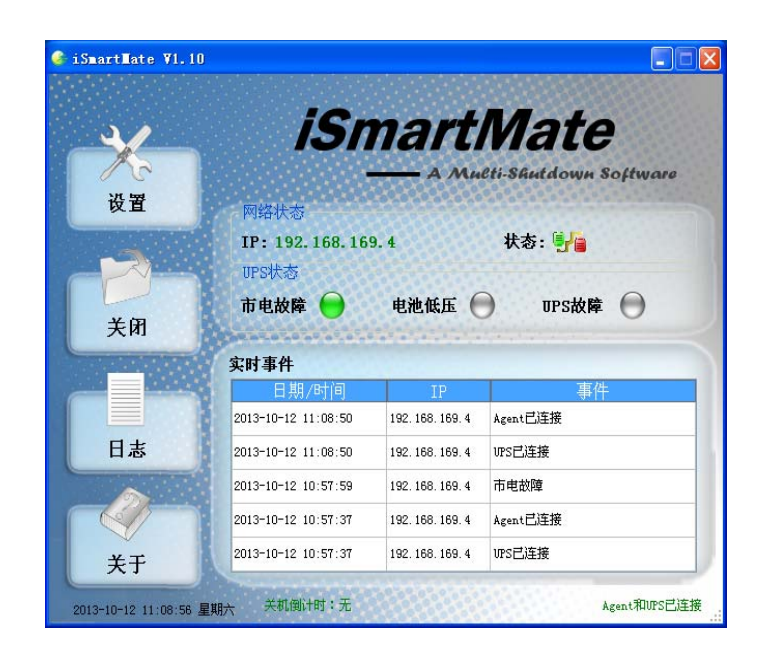

图3 主界面窗口

| 界面部分      | 功能分类      | 详细说明                    |         |
|-----------|-----------|-------------------------|---------|
| 网络状态      | ΙP        | 被监控UPS对应的IP地址           |         |
| UPS状态     | 市电故障      | 当市电断开, UPS进入            |         |
|           |           | 到电池模式                   | 红色: 告警  |
|           | 电池电压低     | 在电池模式下, 电池电             | 绿色: 正常  |
|           |           | 压或容量低                   | 灰色: 未使能 |
|           | UPS故障     | UPS出现故障的告警              |         |
| 实时事件      | 联机实时记录    | 实时记录联机的时间, 联机状态, IP     |         |
| 状态栏       | 当前时间      | 显示当前实时时间信息              |         |
|           | 关机倒计时     | 显示关机倒计时的时间              |         |
|           | 代理和UPS的状态 | 显示代理和UPS的连接状态           |         |
|           |           | IP, SNMP版本, 关机保存路径, 关机运 |         |
|           | 设置        | 行外部命令, 关机时间, 开机自动运行程    |         |
|           |           | 序选择和弹出报警对话框的设置          |         |
| 安装操作,界面触发 | 关闭        | 上次关机的时间、程序以及保存的文件。      |         |
|           | 日志        | 查询联机实时记录的事件日志和故障信息      |         |
|           | 关于        | 点击关于,可以看到软件版本及版权等相      |         |
|           |           | 关资料。                    |         |

表1 主窗口的说明

### <span id="page-5-0"></span>**3.2**、参数设置窗口

图4是SNMP设置,设置IP地址和对SNMP版本的选择,出厂后设置对应 SNMP卡的IP即可,其他设置如果没有特殊需要,默认即可。

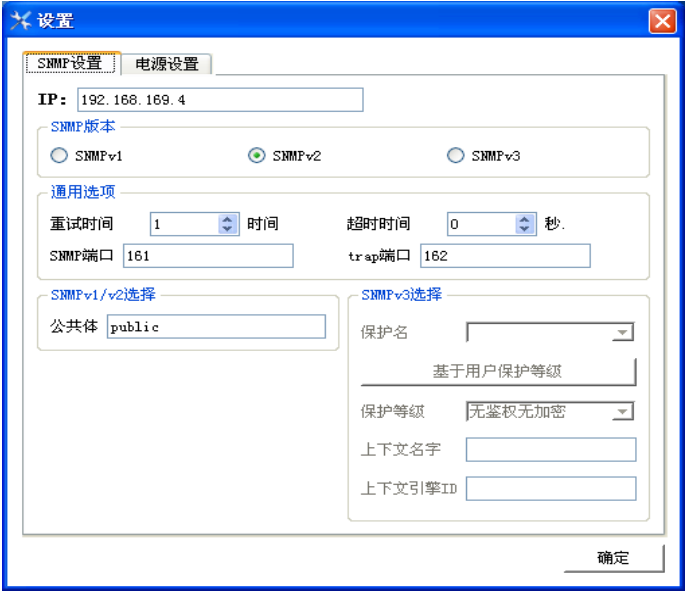

图4 SNMP设置

图5是电源设置。选择关机保存路径、可执行的外部命令,关机时间设置和 弹出报警框的时间设置。

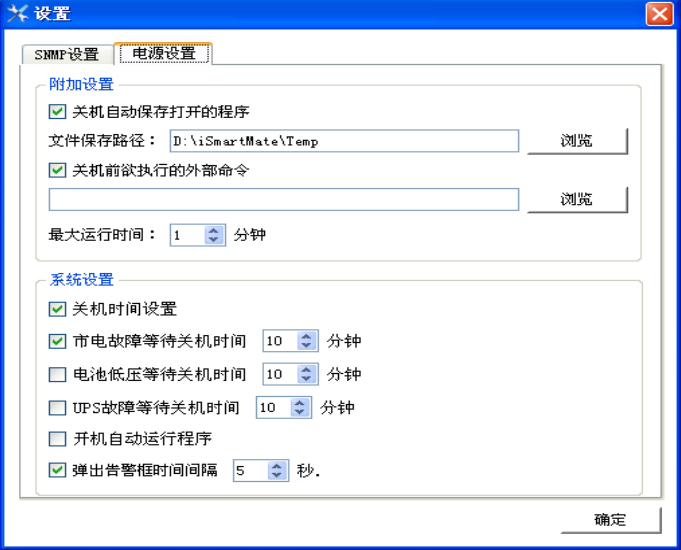

图5 电源设置

### <span id="page-6-0"></span>**3.3**、关闭窗口说明

图6是关闭文件窗口。用于保存上次关机的时间、关闭的程序和保存的文件。

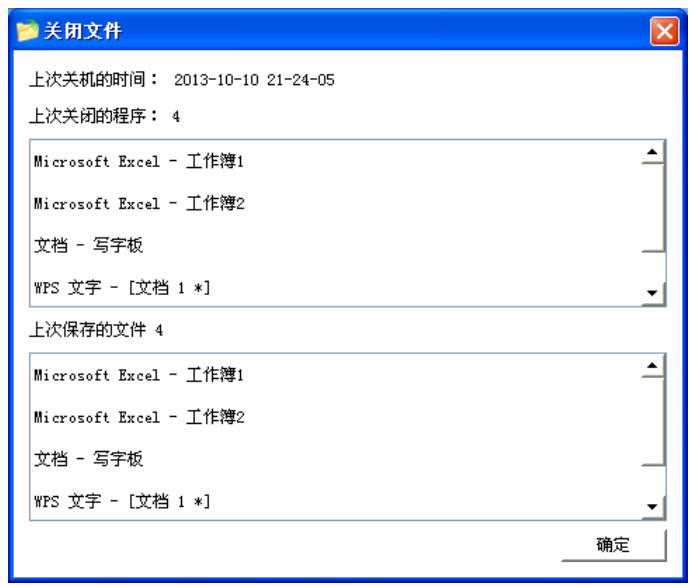

图6 关闭文件窗口

### **3.4**、日志窗口的说明

图7是日志窗口。记录UPS和代理的状态及当前的时间。

| 实时数据                |               |          |    |
|---------------------|---------------|----------|----|
| 事件记录                |               |          |    |
| 日期/时间               | ΤP            | 事件       |    |
| 2013-10-11 10:18:35 | 192.168.169.4 | UPS已连接   |    |
| 2013-10-11 10:18:35 | 192.168.169.4 | 市电正常     |    |
| 2013-10-11 10:15:00 | 192.168.169.4 | UPS失去连接  |    |
| 2013-10-11 10:13:11 | 192 168 169 4 | 市电故障     |    |
| 2013-10-11 09:52:40 | 192.168.169.4 | Agent已连接 |    |
| 2013-10-11 09:52:40 | 192.168.169.4 | UPS已连接   |    |
| 2013-10-10 21:28:56 | 192.168.169.4 | 市电正常     |    |
| 2013-10-10 21:28:15 | 192 168 169 4 | 市电故障     |    |
| 2013-10-10 21:28:02 | 192.168.169.4 | 市电正常     | ▼  |
|                     | 保存<br>打印      | 清除       | 确认 |

图7 日志窗口

### <span id="page-7-0"></span>**3.5**、报警对话框

当有报警发生的情况下,软件会在系统右下角弹出报警提示框。

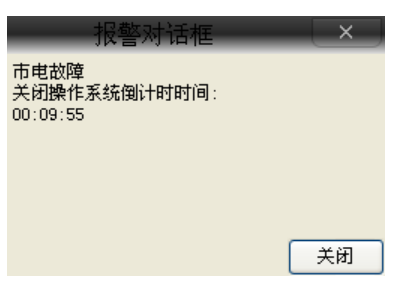

图8 报警弹出框

### **3.6**、关于对话框

图9显示iSmartMate软件版本及版权等相关资料。

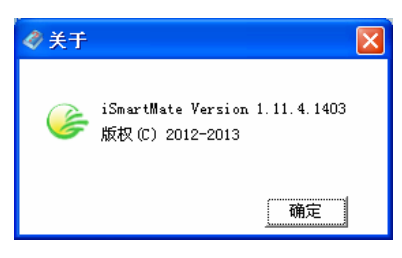

图9 关于对话框

### **3.7**、任务栏窗口说明

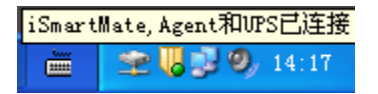

图10 iSmartMate在托盘中

图10中第一个图标是iSmartMate的图标, 全表示UPS网络正常通讯, 主表 示UPS网络失去连接。